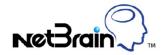

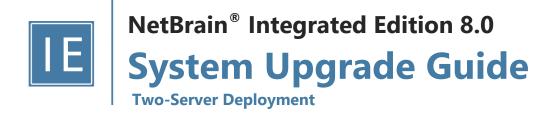

# **Contents**

| 1. | Upo   | grading System                                      | 3  |
|----|-------|-----------------------------------------------------|----|
|    | 1.1.  | Terminating System Tasks                            |    |
|    | 1.2.  | Stopping Server Services                            |    |
|    | 1.3.  | Backing Up MongoDB Data                             | 5  |
|    | 1.4.  | Upgrading NetBrain Database Server                  | 6  |
|    | 1.5.  | Upgrading NetBrain Application Server               | 13 |
|    | 1.6.  | Unbinding Perpetual License                         | 19 |
|    | 1.7.  | Activating Subscription License                     | 19 |
|    | 1.8.  | Verifying Upgrade Results                           | 20 |
|    | 1.9.  | Customizing MongoDB Disk Alert Rules                | 22 |
|    | 1.10. | Tuning Live Access                                  | 23 |
|    | 1.11. | Scheduling Benchmark Task                           | 23 |
| 2. | App   | pendix: Offline Installing Third-party Dependencies | 24 |
| 3. | Арр   | pendix: Editing a File with VI Editor               | 25 |
| 4. | Арр   | pendix: Restoring MongoDB Data                      | 26 |
| 5  | Anr   | pendix: Dumping MongoDB Data                        | 28 |

# 1. Upgrading System

The upgrade process ensures data integrity, which means that the data in the current system will be still available after upgrading. If you encounter any issues during the upgrade process, contact <u>NetBrain Support Team</u> for help.

Note: Before upgrading your system, check its current version and the network connectivity requirements.

## **Upgrade from IEv7.1x**

- 1. Terminate System Tasks
- 2. Stop Server Services
- 3. Back Up MongoDB Data
- 4. Upgrade NetBrain Database Server
- 5. Upgrade NetBrain Application Server
- 6. Unbind Perpetual License
- 7. Activate Subscription License
- 8. Verify Upgrade Results
- 9. Customize MongoDB Disk Alert Rules
- 10. Tune Live Access
- 11. Schedule Benchmark Task

# **Network Connectivity Requirements**

| Source                               | Destination                                                       | Protocol and Port Number *)                                |
|--------------------------------------|-------------------------------------------------------------------|------------------------------------------------------------|
| Thin Client<br>Service Monitor Agent | Application Server                                                | HTTP/HTTPS (80/443)                                        |
| Application Server                   | Knowledge Cloud Domain (https://knowledgecloud.netbraintech.com/) | HTTPS (443)                                                |
| Application Server                   |                                                                   | TCP 5672/9200/27017/27654<br>TCP 6379 (non-SSL)/7000 (SSL) |
| Application Server                   | Ansible Agent (add-on)                                            | TCP 50051                                                  |
| Application Server                   | Live Network                                                      | ICMP/SNMP/Telnet/SSH/REST API                              |

**Note:** \*) The port numbers listed in this column are defaults only. The actual port numbers used during installation might be different.

## 1.1. Terminating System Tasks

- 1. Log in to the System Management page.
- 2. In the System Management page, select **Operations > Task Manager** from the quick access toolbar.
- 3. Select all running tasks and click End Process.

### 1.2. Stopping Server Services

To avoid any further dataset changes or data corruption while reinstalling MongoDB/Elasticsearch binary files or restoring MongoDB/Elasticsearch data, stop the relevant services.

1. Log in to the Windows server where NetBrain applications are installed and stop the following services in the Task Manager.

| NetBrain Component      | Service Name                  |
|-------------------------|-------------------------------|
| Web API Server          | W3SVC                         |
| Web API Server          | WAS                           |
| Worker Server           | NetBrainWorkerServer          |
| Front Server            | NetBrainFrontServer           |
| Task Engine             | NetBrainTaskEngine            |
| Front Server Controller | NetBrainFrontServerController |
| Redis                   | RedisMaster                   |
| RabbitMQ                | RabbitMQ                      |

- 2. Disable the **Cron** task on the Database Server. The **Cron** task is used to automatically pull up the MongoDB service timely when it is down.
  - 1) Log in to the Linux server where the Database Server is installed as **root** user.
  - 2) Open a command prompt and run the crontab -e command to edit the auto script.

```
[root@localhost ~]# crontab -e

*/1 * * * * /bin/bash -c 'if /usr/sbin/service mongod status|grep -q -E "(dead)|failed";
then /usr/sbin/service mongod start; fi' >/dev/null 2>&1
```

3) Add a pound sign # (highlighted) at the beginning of the auto script and save the changes. For how to edit the autoscript, see <u>Appendix</u>: <u>Editing a File with VI Editor</u> for more details.

```
#*/1 * * * * /bin/bash -c 'if /usr/sbin/service mongod status|grep -q -E "(dead)|failed"; then /usr/sbin/service mongod start; fi' >/dev/null 2>&1
```

### 1.3. Backing Up MongoDB Data

Before upgrading the system, it is highly recommended to back up all MongoDB data in case of any data loss or corruption during the upgrade process. The backup data will be used to restore data after MongoDB is reinstalled. See Restoring MongoDB Data for more details.

In case that you don't want to stop the service of MongoDB or the volume of the MongoDB data is small, you can refer to <a href="Dumping MongoDB Data">Dumping MongoDB Data</a> for another way to back up the data and refer to <a href="Restoring Dumped MongoDB Data">Restoring Dumped MongoDB Data</a> to restore the dumped data.

The following steps introduces how to use the cp command to copy underlying MongoDB data files directly for backup.

#### Notes:

- Make sure you have stopped all relevant services before backing up data.
- The backup data can only be used to restore the database on the same server.
- 1. Log in to the Linux server where the MongoDB node is installed as the **root** user.
- 2. Stop the service of MongoDB.
  - 1) Run the systematl stop mongod command to stop the MongoDB service.

**Note:** If you modified the MongoDB service name in the **install\_mongodb.conf** file during the MongoDB installation, you must replace the service name accordingly.

2) Run the ps -ef|grep mongod command to verify whether the mongod process is stopped.

```
[root@localhost ~]# ps -ef| grep mongod
root 15136 14237 0 10:42 pts/2 00:00:00 grep --color=auto mongod
```

Note: If the mongod process is stopped, the result should only contain one entry as shown above.

3. Run the mkdir /etc/mongodb\_databk command to create a directory under the /etc directory to save the backup data.

```
[root@localhost ~]# mkdir /etc/mongodb_databk
```

Note: Ensure the backup directory (/etc/mongodb\_databk in this example) has sufficient space to store the backup data.

4. Run the cd /opt/mongodb command to navigate to the /opt/mongodb directory.

**Note:** If you modified the following default directory to store all MongoDB data files during the MongoDB installation, you must use the new directory (available in **mongod.conf**) accordingly.

- 5. Run the du -hs data command under the /usr/lib/mongodb directory to check the total size of MongoDB backup data.
- 6. Run the cp -a data /etc/mongodb\_databk command under the /usr/lib/mongodb directory to copy all MongoDB data files from the data directory to the /etc/mongodb\_databk directory.

```
[root@localhost mongodb] # cp -a data /etc/mongodb_databk
```

- 7. Run the cd /etc/mongodb\_databk command to navigate to the /etc/mongodb\_databk directory.
- 8. Run the ls -al command under the /etc/mongodb\_databk directory to browse the backup data.

9. Run the systematl start mongod command to start the MongoDB service.

## 1.4. Upgrading NetBrain Database Server

## **Pre-Upgrade Tasks**

Ensure you have upgraded the Linux OS to Red Hat Enterprise Linux Server 7.5/7.6/7.7/7.8, 64-bit or CentOS
 7.5/7.6/7.7/7.8, 64-bit to avoid installation or upgrade failure. Refer to Linux System Upgrade Instructions Online for more details. If your Linux server has no access to the Internet, refer to Linux System Upgrade Instructions Offline.

**Note:** During and after the Linux OS upgrade, do not restart the Linux server, and keep all the NetBrain services on Linux server including MongoDB running normally and all the services on the Windows server stopped.

- Ensure the hostname of the Linux server must be resolvable by DNS or configured in /etc/hosts because RabbitMQ needs a resolvable hostname no matter whether it is a standalone server or a cluster.
- RabbitMQ has dependencies on the third-party packages **socat** and **logrotate**. Run the rpm -qa|grep socat and rpm -qa|grep logrotate commands to check whether **socat** and **logrotate** have been installed on this Linux server. If they have not been installed yet, you can choose either option below to install the dependencies:
  - o **Online Install:** run the yum -y install socat and yum -y install logrotate commands to install them online.
  - o Offline Install: refer to Appendix: Offline Installing Third-party Dependencies for further instructions.
- Service Monitor Agent has dependencies on the third-party package libffi-devel zlib-devel readline-devel bzip2-devel ncurses-devel gdbm-devel xz-devel tk-devel libffi-devel. Run the rpm -qa|grep -E "zlib-devel|readline-devel|bzip2-devel|ncurses-devel|gdbm-devel|xz-devel|tk-devel|libffi-devel" command to check whether it has been installed on this Linux server. If it has not been installed yet, you can choose either option below to install the dependencies:
  - o **Online Install:** run the yum -y install zlib-devel readline-devel bzip2-devel ncurses-devel gdbm-devel xz-devel tk-devel libffi-devel command to install it online
  - o Offline Install: refer to Appendix: Offline Installing Third-party Dependencies for further instructions.

### **Upgrading NetBrain Database Server**

- 1. Log in to the Linux server as the **root** user.
- 2. Run the mkdir command to create a directory under the **/opt** directory to place the installation package. For example, **netbraintemp8.0.3**.

Note: Don't place the installation package under any personal directories, such as /root.

- 3. Download the installation package.
  - Option 1: If the Linux server has no access to the Internet, upload the netbrain-all-in-two-linux-x86\_64-rhel7-8.0.3.tar.gz file to the /opt/netbraintemp8.0.3 directory by using a file transfer tool.
  - Option 2: If the Linux server has access to the Internet and the yum service has been installed:
    - 1) Run the yum -y install wget command to install the wget command if it has not been installed.
    - 2) Run the cd /opt/netbraintemp command to navigate to the /opt/netbraintemp8.0.3 directory.
    - 3) Run the wget http://download.netbraintech.com/netbrain-all-in-two-linux-x86\_64-rhel7-8.0.3.tar.gz command under the /opt/netbraintemp8.0.3 directory to download the netbrain-all-in-two-linux-x86\_64-rhel7-8.0.3.tar.gz file to this directory:

Note: The download link is case-sensitive.

4. Run the tar -zxvf netbrain-all-in-two-linux-x86\_64-rhel7-8.0.3.tar.gz command under the /opt/netbraintemp8.0.3 directory to extract installation files.

```
[root@localhost netbraintemp8.0.3]# tar -zxvf netbrain-all-in-two-linux-x86_64-rhel7-8.0.3.tar.gz
netbrain-all-in-two-linux-8.0.3/
netbrain-all-in-two-linux-8.0.3/config/
...
netbrain-all-in-two-linux-8.0.3/upgrade.sh
```

- 5. Run the cd netbrain-all-in-two-linux-8.0.3 command to navigate to the **netbrain-all-in-two-linux-8.0.3** directory.
- 6. Run the systematl start mongod command to restart the MongoDB service.
- 7. Run the ./upgrade.sh command under the **netbrain-all-in-two-linux-8.0.3** directory to install NetBrain Linux components.
  - 1) Read the license agreement, and then type **YES** and press the **Enter** key.
  - 2) Type **I ACCEPT** and press the **Enter** key to accept the license agreement. The script starts to check whether the system configuration of the Linux server meets the requirement, and all required dependent packages are installed for each Linux component.

```
[root@localhost netbrain-all-in-two-linux-8.0.3]# ./upgrade.sh
Please read the End User License Agreement ("EULA") for the license type (perpetual or
subscription)
purchased in the order form at https://www.netbraintech.com/legal-tc/ carefully. I have read
subscription EULA, if I have purchased a subscription license, or the perpetual EULA, if I
purchased a perpetual license, at the link provided above. Please type "YES" if you have read
applicable EULA and understand its contents, or "NO" if you have not read the
applicable EULA. [YES/NO]: YES
Do you accept the terms in the subscription EULA, if you have purchased a subscription
the perpetual EULA, if you have purchased a perpetual license? If you accept, and to continue
the installation, please type "I ACCEPT" to continue. If you do not accept, and to quit the
installation script, please type "CANCEL" to stop. [I ACCEPT/CANCEL]: I ACCEPT
INFO: 2020-07-21 21-33-33.561: Creating upgrading log...
INFO: 2020-07-21 21-33-33.610: Starting to checking system
INFO: 2020-07-21 21-33-38.514: Collecting system information SUCCEEDED.
INFO: 2020-07-21 21-33-38.524: Starting to check Linux OS info
INFO: 2020-07-21 21-33-38.549: ALL COMPONENT LIST=mongodb licenseagent elasticsearch rabbitmq
redis servicemonitoragent
```

3) Configure the following <u>parameters</u> one by one with an interactive command line.

```
Install NetBrain Linux components.

The values in brackets are the default values of the parameters. To keep the default value
```

```
for the current parameter, press the Enter key.

Please enter the data path for NetBrain [/var/lib/netbrain]:

Please enter the log path for NetBrain [/var/log/netbrain]:

Please enter the IP address of this machine [10.10.3.142]:

Please enter the NetBrain Service Username: admin

Please enter the NetBrain Service Password:

INFO: conf=/opt/mongodb/mongod.conf

INFO: MongoDB configuration file exists.

INFO: The service of mongod is running.

INFO: Successfully connected to MongoDB.

Use SSL on NetBrain Services: no

Use customized server ports? [no]
```

#### **Notes:**

- Make sure the designated data path has more than 100GB free space, and the designated log path has more than
   50GB free space. You can run the df -h command to check which directory has been mounted to a large disk.
- The certificate name specified in the path must strictly match the one you uploaded.
- Keep notes of the NetBrain service username and password because they will be used for validating the connections with:
  - MongoDB, Elasticsearch, RabbitMQ, and Redis when installing NetBrain Application Server
  - Front Server Controller when setting up the system
  - Service Monitor Agent when communicating with Web API Server
- 4) To continue the installation with the current configurations, press the **Enter** key. To change any configurations, type **no**.

```
/var/lib
Data path:
Log path:
                               /var/log/netbrain
IP address:
                               10.10.3.142
Username:
                               admin
                                *****
Password:
Uses SSL:
Redis port:
                               6379
Rabbitmg port:
                               5672
Do you want to continue using these parameters? [yes]
```

- 8. RabbitMQ and Redis will be installed, and MongoDB, License Agent, Elasticsearch and Service Monitor Agent will be upgraded. Then run the reboot command to restart the machine.
- 9. Run the following commands to check their service status separately after the server starts up.
  - systemctl status mongod

```
[root@localhost ~]# systemctl status mongod
  mongod.service - MongoDB service
  Loaded: loaded (/usr/lib/systemd/system/mongod.service; enabled; vendor preset: disabled)
  Active: activing (start) since Tue 2020-07-07 13:23:24 EDT; 5min ago
  Control: 1143 (mongod)
```

```
Memory: 902.3M (limit: 8.0G)
...
```

#### systemctl status netbrainlicense

```
[root@localhost ~]# systemctl status netbrainlicense
  netbrainlicense.service - NetBrain license agent service
  Loaded: loaded (/usr/lib/systemd/system/netbrainlicense.service; enabled; vendor preset:
  disabled)
  Active: active (running) since Tue 2020-07-07 13:23:35 EDT; 9min ago
  Process: 1175 ExecStart=/usr/bin/netbrainlicense/licensed -f
/etc/netbrainlicense/licensed.conf (code=exited, status=0/SUCCESS)
  Process: 1150 ExecStartPre=/bin/chmod o+r /sys/class/dmi/id/product_uuid (code=exited,
  status=0/SUCCESS)
Main PID: 2111 (licensed)
  Memory: 17.6M
...
```

#### systemctl status elasticsearch

```
[root@localhost ~]# systemctl status elasticsearch
  elasticsearch.service - Elasticsearch
  Loaded: loaded (/usr/lib/systemd/system/elasticsearch.service; enabled; vendor preset:
disabled)
  Active: active (running) since Tue 2020-07-07 13:23:25 EDT; 12min ago
  Docs: http://www.elastic.co
  Main PID: 1153 (java)
  Memory: 4.5G
...
```

#### systemctl status rabbitmq-server

```
[root@localhost ~]# systemctl status rabbitmq-server
  rabbitmq-server.service - RabbitMQ broker
  Loaded: loaded (/usr/lib/systemd/system/rabbitmq-server.service; enabled; vendor preset:
disabled)
  Active: active (running) since Tue 2020-07-07 13:26:56 EDT; 9min ago
  Main PID: 1136 (beam.smp)
  Status: "Initialized"
  Memory: 131.2M
...
```

#### systemctl status redis

```
[root@localhost ~]# systemctl status redis
  redis.service - Redis
  Loaded: loaded (/usr/lib/systemd/system/redis.service; enabled; vendor preset: disabled)
  Active: active (running) since Tue 2020-07-07 13:23:25 EDT; 14min ago
Main PID: 1159 (redis-server)
  Memory: 7.3M
...
```

#### systemctl status netbrainagent

```
[root@localhost ~]# systemctl status netbrainagent
  netbrainagent.service - NetBrain Service Monitor Agent Daemon
  Loaded: loaded (/usr/lib/systemd/system/netbrainagent.service; enabled; vendor preset:
  disabled)
```

```
Active: active (running) since Tue 2020-07-07 13:23:24 EDT; 15min ago
Main PID: 1144 (python3)
Memory: 135.0M
...
```

- 10. Verify the upgraded MongoDB version.
  - 1) Log in to the Linux server where MongoDB is installed.

### **Example:**

```
[root@localhost ~]# mongo --host 10.10.3.142:27017 -u mongodb -p mongodb --
authenticationDatabase admin --authenticationMechanism SCRAM-SHA-256

MongoDB shell version v4.0.6
connecting to: mongodb://10.10.3.142:27017/?authMechanism=SCRAM-SHA-
256&authSource=admin&gssapiServiceName=mongodb
...
```

```
Tip: If SSL is enabled, run the mongo --host <IP or hostname of MongoDB Server:Port> -u <username>
    -p <password> --authenticationDatabase <database_name> --ssl --
sslAllowInvalidCertificates --authenticationMechanism SCRAM-SHA-256 command.
```

### **Post-Upgrade Tasks**

• If you have customized a port for any of MongoDB/License Agent/Elasticsearch/RabbitMQ/Redis or you have configured DNS connection during the Database Server installation, you must add the customized port number to the corresponding configuration file to make the Server Monitor can still detect and monitor its service.

| Server Name   | File Name          |
|---------------|--------------------|
| MongoDB       | mongodb.yaml       |
| License Agent | license.yaml       |
| Elasticsearch | elasticsearch.yaml |
| RabbitMQ      | rabbitmq.yaml      |
| Redis         | redis.yaml         |

**Example:** If you configured the port number **27000** during MongoDB installation, do the following:

- 1) Run the cd /etc/netbrain/nbagent/checks command to navigate to the **checks** directory.
- 2) Add the customized port number to the **mongodb.yaml** file, and save the changes. For how to modify the file, see <u>Appendix</u>: <u>Editing a File with VI Editor</u> for more details.

**Note**: Follow the text format in the example strictly, including alignment, punctuations, and spaces.

init\_config:
instances:
 - name: default
 port: 27000

### **Parameters**

Refer to the following table for the parameters of NetBrain Database Server.

| Parameter                       | Default Value                                                                                          | Description                                                                                                    |
|---------------------------------|----------------------------------------------------------------------------------------------------|----------------------------------------------------------------------------------------------------|
| Data path                       | /var/lib/netbrain                                                                                      | The directory to save data of all NetBrain Linux components. You can press the <b>Enter</b> key to keep the default path or type a new one.                                                                    |
| Log path                        | /var/log/netbrain                                                                                      | The directory to save logs of all NetBrain Linux components. You can press the <b>Enter</b> key to keep the default path or type a new one.                                                                    |
| IP address of this machine      | <pre><current address="" automatically="" from="" ip="" machine="" obtained="" the=""></current></pre> | The IP address of this server. It will be used for establishing connections with NetBrain Application Server. You can press the <b>Enter</b> key to keep the default value or type a new one.                  |
| username                        |                                                                                                    | The existing admin username and password of your MongoDB in the previous version.                                                                                                    |
| password                        |                                                                                                    |                                                                                                    |
| Certificate file path           |                                                                                                    | The file name of the certificate file that contains the public key.  Note: It is required only if Use SSL on NetBrain Services is enabled.                                                                     |
| Private Key file path           |                                                                                                    | The file name of the private key file.  Note: It is required only if Use SSL on NetBrain Services is enabled.                                                                                                  |
| Certificate Authority file path |                                                                                                    | The name and directory of the chain certificate authority (CA) file, which is used to authenticate the CA issuing the SSL certificates.  Note: It is required only if Use SSL on NetBrain Services is enabled. |
| Use customized server ports?    | no                                                                                                    | Whether to use customized port number for each Linux component. To customize ports, type <b>yes.</b>                                                                                                    |
| Rabbitmq port                   | 5672                                                                                                   | The port number that the RabbitMQ service listens to. <b>Note:</b> Make sure the port is not used by other applications. The value cannot be modified anymore after it is specified.                           |

| Parameter  | Default Value                | Description                                                                                                    |
|------------|------------------------------|----------------------------------------------------------------------------------------------------|
|            |                              | Note: Keep notes of the customized port because it will be used for validating the connections with RabbitMQ when installing NetBrain Application Server.                                                                                                    |
| Redis port | 6379 (non-SSL)<br>7000 (SSL) | The port number that the Redis service listens to.  Note: Make sure the port is not used by other applications. The value cannot be modified anymore after it is specified.  Note: Keep notes of the customized port because it will be used for validating the connections with Redis when installing NetBrain Application Server. |

## 1.5. Upgrading NetBrain Application Server

## **Pre-Upgrade Tasks**

Note: Before the upgrading, clean the C:\Windows\Temp folder to make sure the upgrade process goes smoothly.

Complete the following steps to back up the configuration files for your Front Server and Front Server Controller before upgrading the Application Server.

- 1. Navigate to the C:\Program Files\NetBrain\Front Server\conf directory, and then back up all files WITHOUT the prefix "fix ".
- 2. Navigate to the C:\Program Files\NetBrain\Front Server Controller\conf directory, and then back up all files WITHOUT the prefix "fix\_".

Note: C:\Program Files\NetBrain\ is the default installation directory of the Application Server. If you changed it during the Application Server installation, modify it accordingly.

## **Upgrading NetBrain Application Server**

Complete the following steps with administrative privileges.

- 1. Download the netbrain-all-in-two-windows-x86\_64-8.0.3.zip file from http://download.netbraintech.com/netbrain-all-in-two-windows-x86 64-8.0.3.zip and save it in your local folder.
- 2. Extract files from the **netbrain-all-in-two-windows-x86\_64-8.0.3.zip** file.

- 3. Navigate to the **netbrain-all-in-two-windows-x86\_64-8.0.3** folder, right-click the **netbrain-application-8.0.3.exe** file and then select **Run as administrator** to launch the Installation Wizard.
- 4. Follow the installation wizard to complete the installation step by step:
  - 1) If .NET Framework 4.8 has not been pre-installed on this machine, the Installation Wizard will guide you through the installation of .NET Framework 4.8.

**Note:** Make sure the Windows update is of the latest. For Windows Server 2012, the update **KB2919442** and **KB2919355** must be installed before the .NET Framework 4.8 installation can start.

Note: Some running applications must be closed during the installation of .NET Framework 4.8, such as Server Manager.

**Note:** After .NET Framework 4.8 is successfully installed, you must click **Restart** to restart the machine immediately. Otherwise, the upgrade will fail due to the failure of upgrading the new .Net Framework. After the machine reboots, ensure the FIPS is disabled after restarting the machine. To disable the FIPS setting, modify the **Enabled** value to **0** under the **HKEY\_LOCAL\_MACHINE\SYSTEM\CurrentControlSet\Control\Lsa\FipsAlgorithmPolicy** directory of Windows registry.

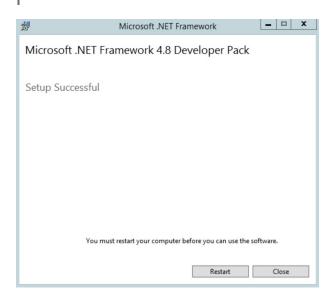

- 2) Stop all the NetBrain services on the Windows server manually before continuing the upgrade.
- 3) Click **Yes** in the dialog box to initiate the system upgrade.

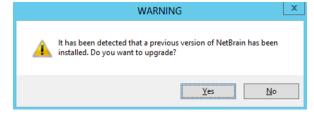

4) On the Welcome page, click Next.

5) On the NetBrain Integrated Edition Prerequisites page, read the list of Linux components that must be deployed beforehand in your environment and click **Next**.

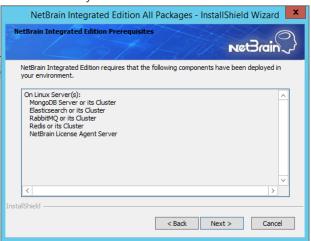

- 6) On the System Configuration page, review the system configuration summary and click **Next**.
- 7) On the License Agreement page, read the license agreement, and then select the **I have read the subscription EULA** check box and click **I ACCEPT**.

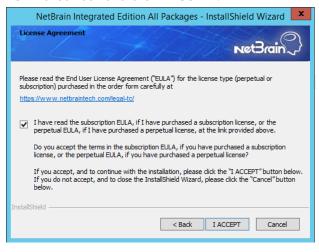

8) On the System Connectivity Configuration page, review the connection information to connect to NetBrain Database Server. Click **Next**.

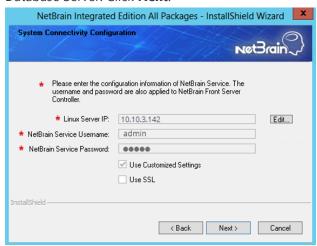

Note: Checking the Use SSL option will inherit the SSL settings of your existing NetBrain Database Server.

**Note:** If you customized a port number for any of Linux components during the installation of NetBrain Database Server, select the **Use Customized Settings** check box.

9) (Required only if the **Use Customized Settings** check box is selected) On the Customized Settings page, enter the ports of RabbitMQ and Redis, and leave other fields unchanged. Click **Next**.

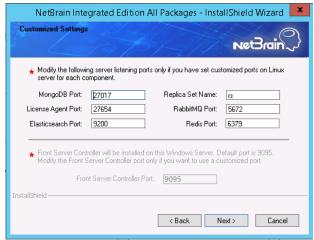

- 10) (Required only if the Use SSL check box is selected) Configure the following SSL settings.
  - a) On the Certificate Authority Configuration page, to validate the Certificate Authority (CA) of the SSL certificates used on NetBrain Database Server, select the **Conduct Certificate Authority verification** check

box and click Browse to upload the chain certificate file. Click Next.

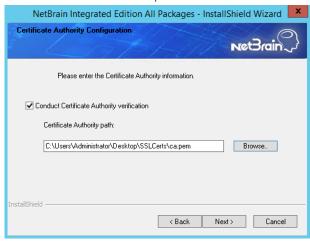

b) On the Certificate Configuration page, click **Browse** to upload the certificate file and private key file to enable SSL communications on Front Server Controller. Click **Next**.

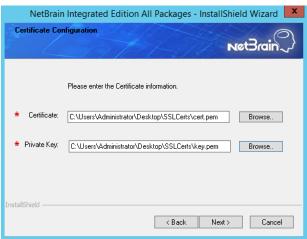

11) On the KeyVault Administration Passphrase Settings page, create a passphrase to initialize and manage the system KeyVault which contains all encryption keys to protect data security. Type it twice and click **Next**.

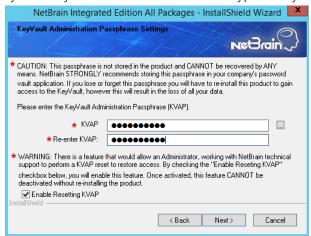

**Tip:** The passphrase must contain at least one uppercase letter, one lowercase letter, one number, and one special character, and the minimum permissible length is 8 characters. All special characters except for the quotation mark (") are allowed.

**Note:** Keep notes of the passphrase because it is required when you scale up or upgrade the Application Server. In case of losing the passphrase, select the **Enable Resetting KVAP** check box so that NetBrain system admin can reset the passphrase at any time.

12) Review the server components to be upgraded and click **Install**. All the Windows components will be upgraded one by one.

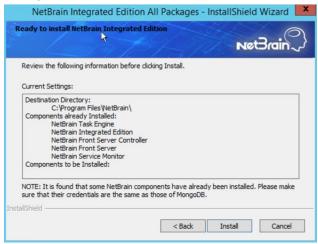

- 5. After all components are successfully upgraded, click **Finish** to complete the upgrading process and exit the Installation Wizard.
- 6. Open the Task Manager and navigate to the **Services** tab, you can find the following running NetBrain services.

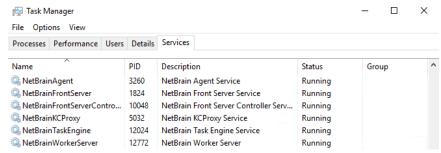

## **Post-Upgrade Tasks**

Uninstall the Java(TM) SE Development Kit 9.0.1 (64-bit) from the Windows Control Panel.

Note: Ensure the JDK 9.0.1 is not used by other applications before proceeding with the step above.

Uninstall the NetBrain Update Server from Windows Control Panel.

 If you have updated the CA file during the system upgrade and enabled the SSL with CA verification for the Front Server Controller, you must upload the new CA file to the Front Server Controller by navigating to System
 Management > Edit Font Server Controller.

### 1.6. Unbinding Perpetual License

 In your web browser, navigate to http(s)://<IP address of NetBrain Application Server>/admin.html to log in to the System Management page.

**Note:** In order to minimize the issue caused by insufficient privilege, it's strongly recommended to use the local "admin" account to log in to the System Management page.

- 2. Click **OK** on a pop-up notification dialog.
- 3. Click Unbind.
- 4. Validate your perpetual license information and unbind it from NetBrain License Server.
  - 1) Select **Online** and click **Next**.
  - 2) Enter your license password and click **Unbind**.
  - 3) Click **Yes** on a notification dialog box.

**Note:** If your NetBrain Application Server is not allowed to access the Internet, you can unbind the license from your local machine first, and then send the unbind file to <u>NetBrain Support Team</u> to unbind it from NetBrain License Server.

- Select Via Email and click Next.
- Enter your email address and click Unbind. The netbrain. Unbind file will be generated and downloaded to your local disk
- 3) Send an email to <u>NetBrain Support Team</u> with the file attached. NetBrain support team will help remove your license information from NetBrain License Server.

## 1.7. Activating Subscription License

- 1. In the System Management page, click **Activate** under the **License** tab. The activation wizard prompts.
- 2. Activate your subscription license:
  - 1) Select Activate Subscription License and click Next.

- 2) Enter the license ID and activation key that you received from NetBrain, with your first name, last name, and email address.
- 3) Select the activation method based on your situation.
  - Online (recommended) click Activate to connect to NetBrain License Server and validate your license information immediately.

**Note:** If your NetBrain Application Server is not allowed to access the Internet, you can configure a proxy server. Click the icon at the upper-right corner, select the **Use a proxy server to access the internet** check box and enter the required information.

• Via Email — validate your license information by sending an email to NetBrain.

Note: Only use this activation method when your NetBrain Application Server is not allowed to access the Internet.

- a) Follow the instructions to generate your license file. Attach the file to your email and send it to <a href="NetBrain">NetBrain</a>
  <a href="Support Team">Support Team</a>. After receiving your email, the NetBrain team will fill in the license information on NetBrain License Server and generate the corresponding activation file, and then send it back to you.
- b) Click **Browse** to select the activation file that you received from the NetBrain team, and then click **Activate**
- 4) A message box will prompt you the subscription license has been activated successfully. Click **OK**.
- 3. A confirmation dialog box prompts to ask you whether to generate an initial tenant. Click **Yes** and the initial tenant will be created automatically with all purchased nodes assigned.

## 1.8. Verifying Upgrade Results

1. Do the following steps to check the IE version in web browser:

Note: It is highly recommended to clear your web browser's cache before reloading the IE web page.

1) In the system Management page, click the oicon and select **About NetBrain** from the quick access toolbar.

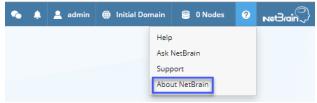

2) Check the version information.

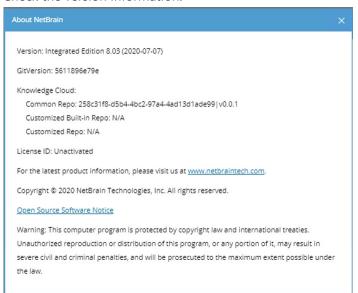

- 2. Do the following steps to check the system version in MongoDB:
  - 1) Log in to the Linux server where MongoDB is installed.
  - 2) Open a command prompt and run the mongo --host <IP or hostname of MongoDB Server:Port> -u <username> -p <password> --authenticationDatabase <database\_name> --authenticationMechanism SCRAM-SHA-256 command to connect to MongoDB.

#### **Example:**

```
[root@localhost ~]# mongo --host 10.10.3.142:27017 -u mongodb -p mongodb --
authenticationDatabase admin --authenticationMechanism SCRAM-SHA-256

MongoDB shell version v4.0.6
connecting to: mongodb://10.10.3.142:27017/?authMechanism=SCRAM-SHA-
256&authSource=admin&gssapiServiceName=mongodb
...
```

3) Run the use NGSystem command to switch to the NGSystem database.

```
rsnetbrain:PRIMARY> use NGSystem switched to db NGSystem
```

4) Run the db.SystemInfo.find({ id: "SystemVersion"}) command to check the system version number.

```
rsnetbrain:PRIMARY> db.SystemInfo.find({_id: "SystemVersion"})
{ "_id": "SystemVersion", "version": "8.0.03", "operateInfo": { "opUser": "NetBrain",
"opTime":
    ISODate("2020-07-14T18:31:21.735")    } }
```

5) Run the exit command to exit the command prompt.

## 1.9. Customizing MongoDB Disk Alert Rules

To proactively prevent the system database from data loss or even corruption, you can customize MongoDB disk alert rules with progressive quotas assigned. When the MongoDB usage reaches the predefined threshold, specified users can be notified by both email alerts and system alerts.

- 1. In the System Management page, click **Operations > Service Monitor** from the quick access toolbar.
- 2. In the Service Monitor home page, click **Alert Rules** at the upper-right corner. The default settings are as follows:

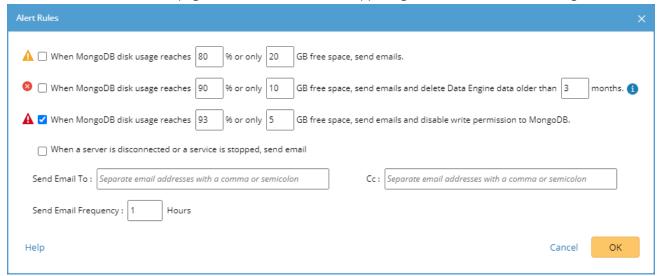

- 3. Change the settings based on your needs.
  - 1) Specify the disk usage threshold for different levels.

Note: To email alerts when a server is disconnected or a service is stopped, select the corresponding check box.

2) Enter the email address in the **Send Email To** or **CC** fields.

**Note:** Email alerts are enabled only when email addresses are added at least in one field. Use a colon or semicolon to separate multiple items.

- 3) Specify the frequency to send emails.
- 4) Click **OK** to save the configuration.

### 1.10. Tuning Live Access

To tune live access, complete the following steps:

- 1. In your web browser, navigate to http(s)://<IP address of NetBrain Application Server>/ to log in to your domain.
- 2. Click the domain name from the quick access toolbar and select **Manage Domain**.
- In the Domain Management page, select Operations > Advanced Tools > Tune Live Access from the quick access toolbar. The Tune Live Access tab opens with all devices in the domain listed.
- 4. Click Start Tuning.
- 5. When the tuning process is completed, a notification message is displayed. Click **OK**.

## 1.11. Scheduling Benchmark Task

- 1. In the Domain Management page, select **Operations > Schedule Task** from the quick access toolbar.
- On the Schedule Task > Schedule Discovery/Benchmark tab, select the Enable check box for the Basic System Benchmark entry.
- 3. Click the  $\square$  icon to select the **Run Now** option from the drop-down list to run the benchmark task immediately.

**Note:** If you have multiple Front Servers, go to **Operations > Benchmark Tools > CheckPoint OPSEC Manager** to specify the target Front Server to access your CheckPoint firewalls and retrieve live data.

# 2. Appendix: Offline Installing Third-party Dependencies

- 1. Download the dependency package from a server with the Internet access using one of the following download links according to the version of your Operating System:
  - CentOS7.5: <a href="http://download.netbraintech.com/dependencies-centos7.5-8.0.3.tar.gz">http://download.netbraintech.com/dependencies-centos7.5-8.0.3.tar.gz</a>
  - CentOS7.6: <a href="http://download.netbraintech.com/dependencies-centos7.6-8.0.3.tar.gz">http://download.netbraintech.com/dependencies-centos7.6-8.0.3.tar.gz</a>
  - CentOS7.7: <a href="http://download.netbraintech.com/dependencies-centos7.7-8.0.3.tar.gz">http://download.netbraintech.com/dependencies-centos7.7-8.0.3.tar.gz</a>
  - CentOS7.8: <a href="http://download.netbraintech.com/dependencies-centos7.8-8.0.3.tar.gz">http://download.netbraintech.com/dependencies-centos7.8-8.0.3.tar.gz</a>
  - CentOS7.9: <a href="http://download.netbraintech.com/dependencies-centos7.9-8.0.tar.gz">http://download.netbraintech.com/dependencies-centos7.9-8.0.tar.gz</a>
  - RHEL7.5: <a href="http://download.netbraintech.com/dependencies-rhel7.5-8.0.3.tar.gz">http://download.netbraintech.com/dependencies-rhel7.5-8.0.3.tar.gz</a>
  - RHEL7.6: <a href="http://download.netbraintech.com/dependencies-rhel7.6-8.0.3.tar.gz">http://download.netbraintech.com/dependencies-rhel7.6-8.0.3.tar.gz</a>
  - RHEL7.7: http://download.netbraintech.com/dependencies-rhel7.7-8.0.3.tar.gz
  - RHEL7.8: http://download.netbraintech.com/dependencies-rhel7.8-8.0.3.tar.gz
  - RHEL7.9: http://download.netbraintech.com/dependencies-rhel7.9-8.0.tar.gz
- 2. Copy the downloaded dependency package to your Linux server.
- 3. Run the tar -zxvf dependencies-<os version>-8.0.tar.gz command to decompress the package.

**Tip:** Possible values of **OS version** include: centos7.5; centos7.6; centos7.7; centos7.8; rhel7.5; rhel7.6; rhel7.7; rhel7.8.

- 4. Run the cd dependencies command to navigate to the decompressed directory.
- 5. Run the offline-install.sh command to install the dependencies.

# 3. Appendix: Editing a File with VI Editor

The following steps illustrate how to edit a configuration file with the vi editor, which is the default text file editing tool of a Linux operating system.

- 1. Create a terminal and run the cd command at the command line to navigate to the directory where the configuration file is located.
- 2. Run the vi <configuration file name> command under the directory to show the configuration file.
- 3. Press the Insert or I key on your keyboard, and then move the cursor to the location where you want to edit.
- 4. Modify the file based on your needs, and then press the Esc key to exit the input mode.
- 5. Enter the :wq! command and press the **Enter** key to save the changes and exit the vi editor.

## 4. Appendix: Restoring MongoDB Data

If you encounter data loss or corruption during the upgrade process, complete the following steps to restore MongoDB data with the backup data.

- 1. Log in to the Linux server where the MongoDB is installed as the **root** user.
- 2. Stop the MongoDB Service.
  - 1) Run the systematl stop mongod command to stop the MongoDB service.
  - 2) Run the ps -ef|grep mongod command to verify whether the mongod process is stopped.

```
[root@localhost ~]# ps -ef| grep mongod
root 15136 14237 0 10:42 pts/2 00:00:00 grep --color=auto mongod
```

Note: If the mongod process is stopped, the result should only contain one entry as shown above.

- 3. Restore the old data onto the MongoDB.
  - 1) Run the cd /usr/lib/mongodb command to navigate to the /usr/lib/mongodb directory.

**Note:** If you modified the following default directory to store all MongoDB data files during the MongoDB installation, you must use the new directory (available in the **mongod.conf** file) accordingly. For an upgraded system, e.g., upgraded from IEv7.x, the default directory is **/opt/mongodb**.

2) Run the ls -al command to browse all directories and files under the /usr/lib/mongodb directory.

- 3) Run the rm -rf ./data command to delete the **data** directory.
- 4) Run the mv /etc/mongodb\_databk/data command under the /usr/lib/mongodb directory to move the data directory to the /opt/mongodb directory.
- 5) Run the ls -al command to browse all directories and files under the /usr/lib/mongodb directory.

```
drwxr-xr-x. 4 root root 100 Oct 19 15: 03 log
-rwxr-xr-x. 2 netbrain netbrain 1004 Aug 25 17: 26 mongodb-keyfile
-rwxr-xr-x. 1 netbrain netbrain 1076 Oct 19 15:02 mongod.conf
-rwxr-xr-x. 1 netbrain netbrain 1147 Oct 19 14:51 mongod.conf2017|Oct|19|10:15:50
```

- 4. Run the systemctl mongod start command to restart the MongoDB service.
- 5. Run the mongo --host <IP or hostname of MongoDB Server:Port> -u <username> -p <password> -- authenticationDatabase <database name> command to connect to the node.

### **Example:**

```
[root@localhost upgrade_replica_set]# mongo --host 10.10.3.142:27017 -u mongodb -- authenticationDatabase admin --authenticationMechanism SCRAM-SHA-256
MongoDB shell version v4.0.6
connecting to: mongodb://10.10.3.142:27017/?authMechanism=SCRAM-SHA-
256&authSource=admin&gssapiServiceName=mongodb
Implicit session: session { "id" : UUID("0315bda2-73f3-4304-9166-c008b9b06ce3") }
MongoDB server version: 4.0.6
...
rsnetbrain:PRIMARY>
```

**Tip:** If SSL is enabled, run the command mongo --host <IP or hostname of MongoDB Server:Port> -u <username> -p <password> --authenticationDatabase <database\_name> --ssl --sslAllowInvalidCertificates command.

# 5. Appendix: Dumping MongoDB Data

The built-in MongoDB command mongodump is a simple and efficient tool for backing up a small volume of MongoDB data. However, for a large volume of data, it is more time-consuming than using the cp command introduced in <a href="Backing Up MongoDB Data">Backing Up MongoDB Data</a>.

Note: Make sure the service of MongoDB is running when you run the mongodump command.

**Note:** The dumped data can be used to restore data in any server.

- 1. Log in to the Linux server where the MongoDB is installed as **root** user.
- 2. Open a command prompt and run the <code>[root@localhost ~] # mkdir /etc/mongodb\_databk</code> command to create a directory under the <code>/etc</code> directory to save the backup data.
- 3. Run the mongodump --host <ip>:<port> -u <username> -p <password> --authenticationDatabase <database\_name> --gzip --out <filepath> command to dump the MongoDB data to the /etc/mongodb\_databk directory.

#### **Example:**

```
[root@localhost ~] # mongodump --host 127.0.0.1:27017 -u mongodb -p mongodb -- authenticationDatabase admin --gzip --out /etc/mongodb_databk
```

**Tip:** If SSL is enabled, run the mongodump --host <ip>:<port> -u <username> -p <password> -- authenticationDatabase <dbname> --ssl --sslAllowInvalidCertificates --gzip --out <filepath> command.

- 4. Verify the backup result.
  - 1) Run the cd /etc/mongodb\_databk command to navigate to the /etc/mongodb\_databk directory.
  - 2) Run the ls -al command under the **mongodb\_databk** directory to browse the backup data.

## **Restoring Dumped MongoDB Data**

Restore the dumped data by using the mongorestore command provided by MongoDB.

Note: Make sure the service of MongoDB is running when you run the mongorestore command.

Note: Make sure other relevant services are stopped.

To restore the dumped MongoDB data onto the MongoDB server, run the mongorestore --host <ip>:<port> -u <username> -p <password> --authenticationDatabase <database\_name> --gzip --out <filepath> command.

### **Example:**

```
[root@localhost ~] # mongorestore --host 127.0.0.1:27017 -u mongodb -p mongodb -- authenticationDatabase admin --gzip --out /etc/mongodb_databk
```

**Tip:** If SSL is enabled, run the mongorestore --host <ip>:<port> -u <username> -p <password> --authenticationDatabase <dbname> --ssl --sslAllowInvalidCertificates --gzip --out <filepath> command.